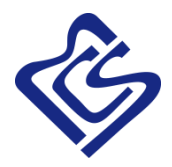

# МОНТАЖ ОБОРУДОВАНИЯ УСТАНОВКА ПО ОСНОВНЫЕ ФУНКЦИИ ПО

# Система обработки, отображения и регистрации информации СУДС «PWS-9000»

2018 г.

ООО «МКиС+» Адрес: 199034 г. Санкт-Петербург, 13-я линия, дом 6-8, литер А, пом. 43Н тел. (812) 386-77-04, факс (812) 386-77-47, E-mail: info@mcsplus.ru

# *Монтаж оборудования*

# *Установка корпуса компьютера.*

Вариант установки и подключения системного блока и монитора системы обработки, отображения и регистрации информации СУДС «PWS-9000» представлен на примере системного блока офисного исполнения (форм-фактор Mini Tower) и офисного монитора настольного размещения.

В случае иного конструктивного исполнения, монтаж осуществляется в соответствии с технической документацией, включённой в комплект поставки.

Неправильная установка системного блока компьютера может ограничить вентиляцию и повлиять на производительность компьютера, а также может вызвать его перегрев.

Для установки корпуса компьютера выполните следующие инструкции:

- Для обеспечения соответствующей вентиляции компьютера минимальное свободное пространство до вентилируемых панелей корпуса должно составлять не менее 10 см.
- Если в корпусе есть дверцы, они должны пропускать через корпус (передняя и задняя панели) по крайней мере, 30 % циркулирующего воздуха (рис. 1).
- Если компьютер установлен в углу стола или под столом, то для обеспечения необходимой вентиляции компьютера свободное пространство от задней панели компьютера до стены должно составлять как минимум 5 см.
- ВНИМАНИЕ. Не устанавливайте системный блок компьютера в места без вентиляции. Ограничение вентиляции влияет на производительность компьютера и может вызвать его перегрев.
- Кабель питания необходимо подключить в соответствующий разъём на задней стенке системного блока.

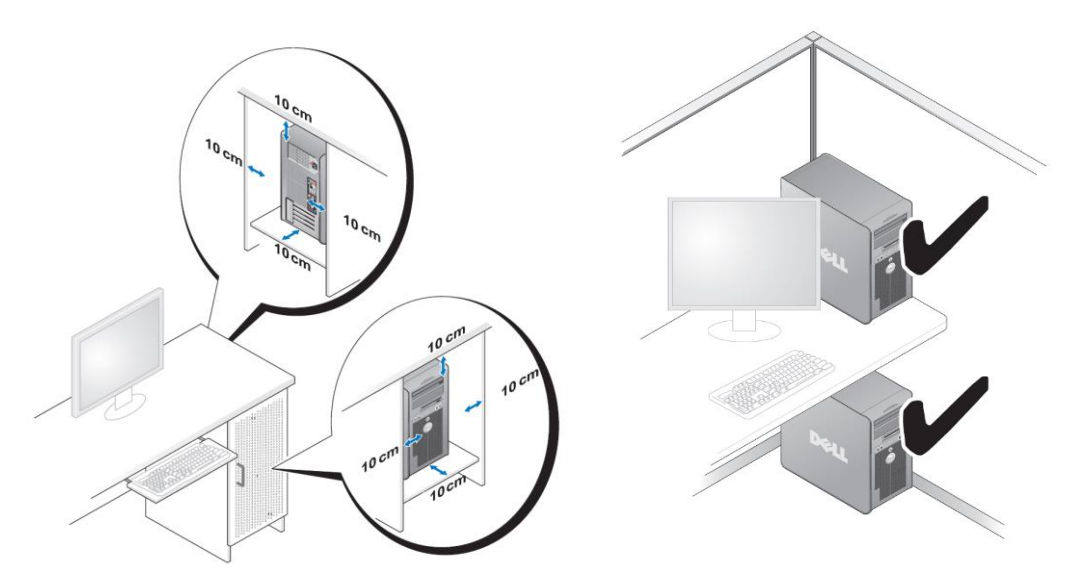

Рис. 1 Способ установки системного блока (форм-фактор Mini Tower) и монитора.

# *Подключение к локальной сети*

Подключение кабеля локальной сети (патч-корда):

- Подключите патч-корд к разъёму адаптера локальной сети, расположенному на задней панели компьютера.
- Вставьте кабель в разъем до щелчка, а затем осторожно потяните его, чтобы убедиться в надежности его подсоединения.
- Подсоедините другой конец сетевого кабеля к сетевому устройству (рис. 2).

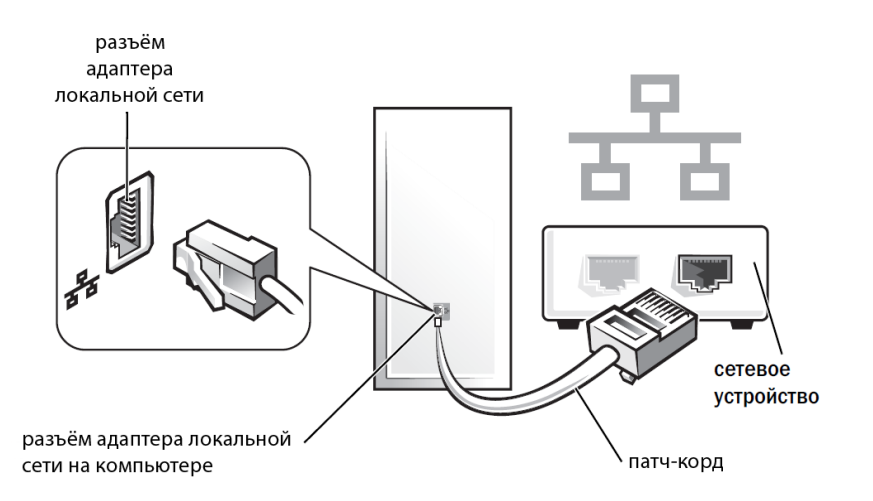

Рис. 2 Подключение кабеля локальной сети.

# *Подключение периферийных устройств*

#### *Подключение монитора (мониторов)*

Подключение монитора производится стандартными кабелями VGA или DVI, входящими в комплект поставки. В системе имеется возможность одновременного подключения 2-х мониторов.

Если на компьютере имеется встроенное видео, не подключайте ни один монитор к разъему встроенного видео. Если разъем встроенного видео закрыт крышкой, не удаляйте ее, чтобы подключить монитор, иначе он не будет работать. При подключении двух мониторов с разъемами VGA необходимо использовать дополнительный переходник DVI-VGA для подключения кабеля (рис. 3).

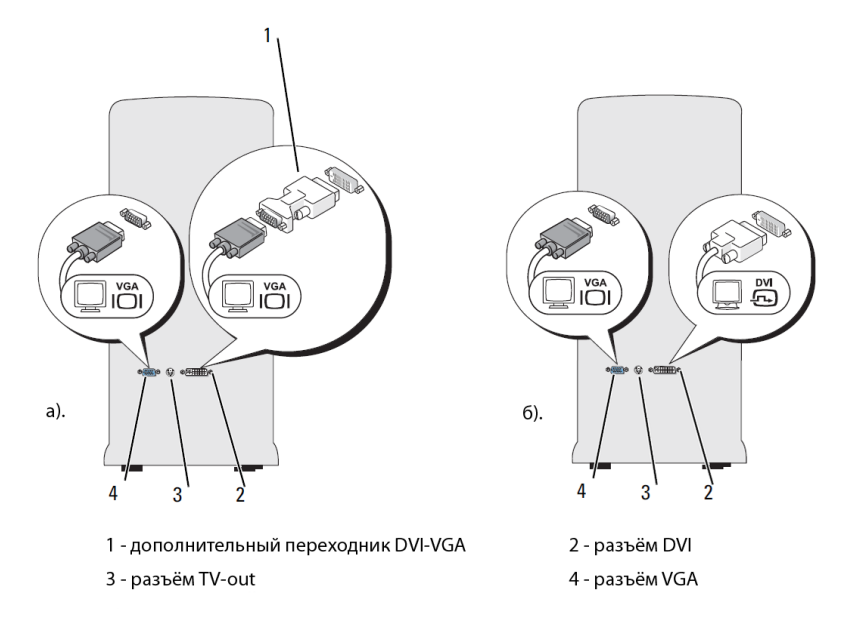

#### Рис. 3 Подключение монитора (мониторов).

а). – способ подключения 2-x мониторов с использованием переходника DVI-VGA,

б). – способ подключения двух мониторов с различными типами кабелей (DVI и VGA).

#### *Подключение мыши и клавиатуры.*

Для подключения технологической клавиатуры и манипулятора «Мышь» подсоедините кабели к соответствующим разъёмам (USB или PS/2 – в зависимости от конкретного типа оборудования) на задней панели системного блока.

# *Установка ПО*

# *1. Установка SQL-сервера*

Установка производится запуском файла MySQL-Сервера (mysql-essential-5.1.73 win32.msi):

Тип установки – Typical

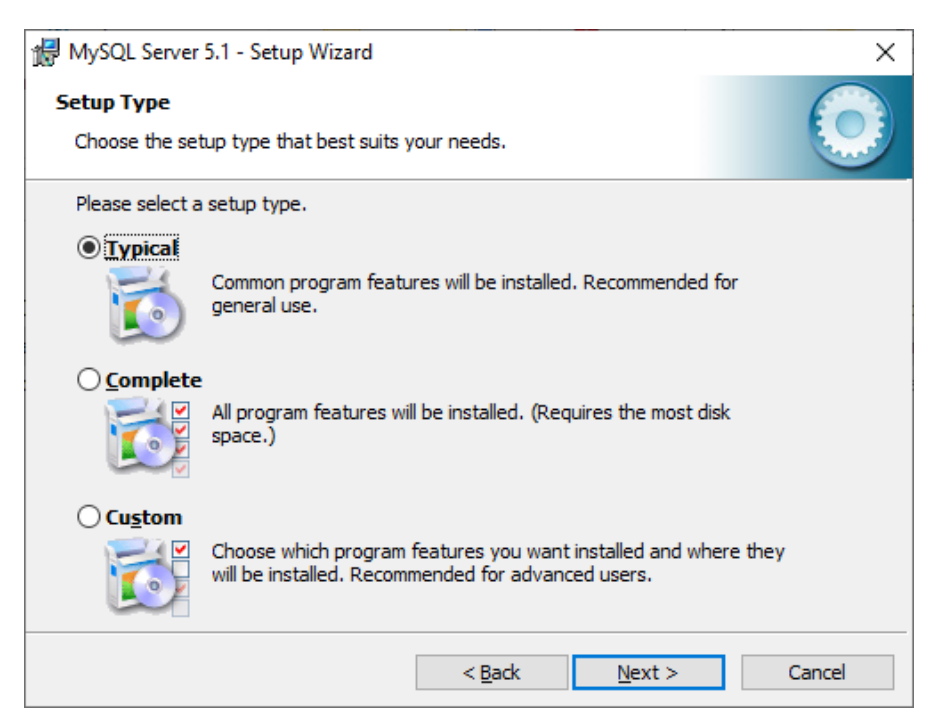

#### **Рис. 1.1**

После установки бинарных файлов сервера соглашаемся на запуск Мастера настройки

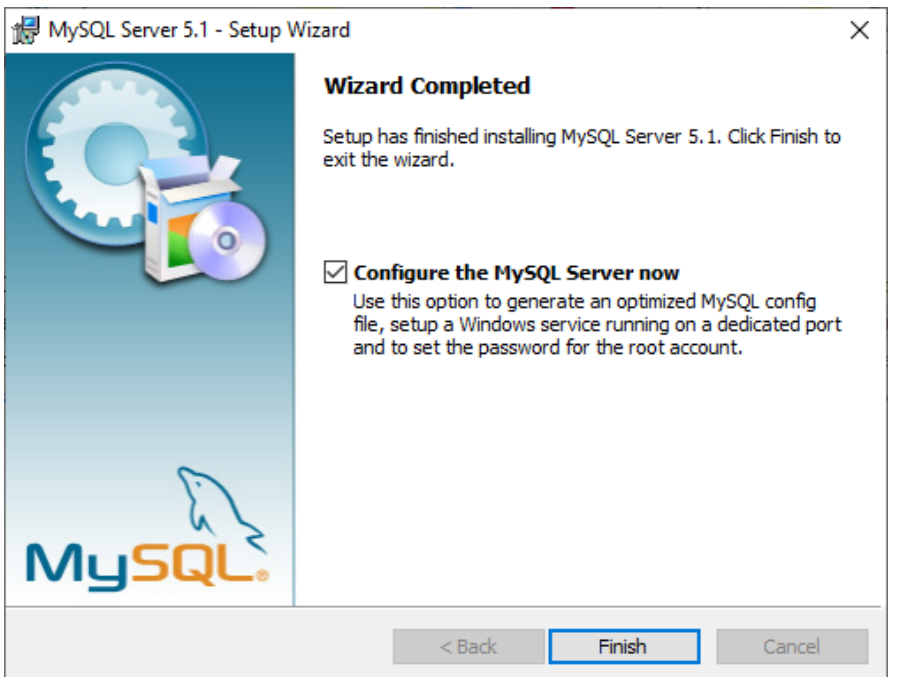

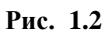

# Выбираем Detailed Configuration

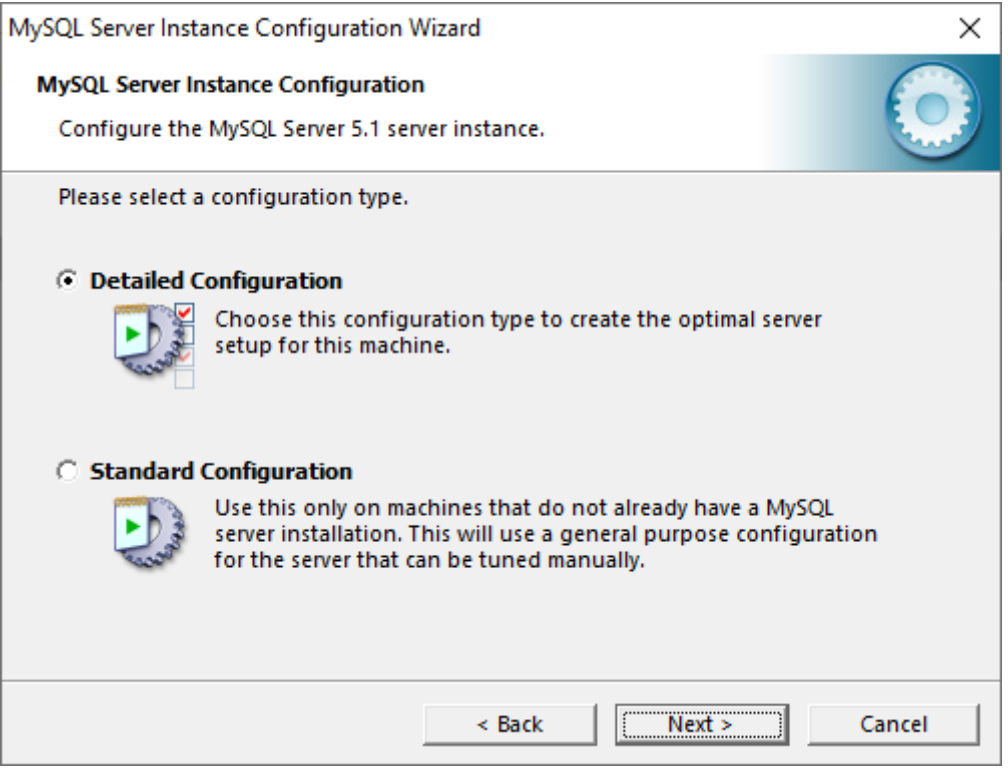

#### **Рис. 1.3**

Следующие пункты оставляем без изменений: Server type – Developer Machine

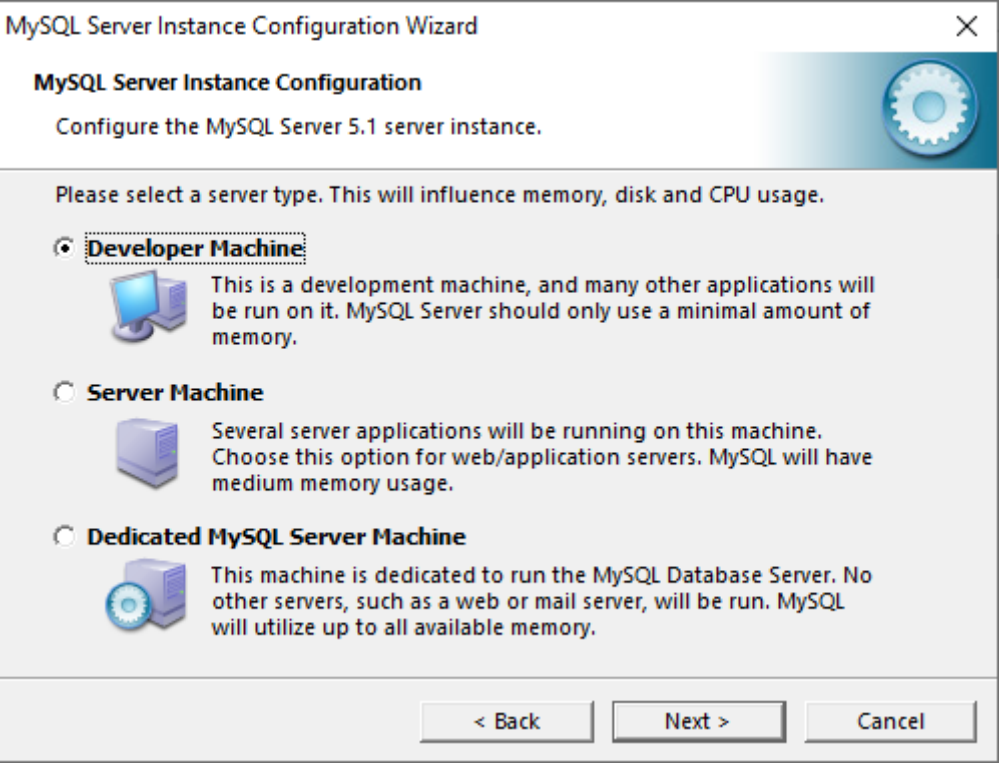

**Рис. 1.4**

# Database usage – Multifunctional Database

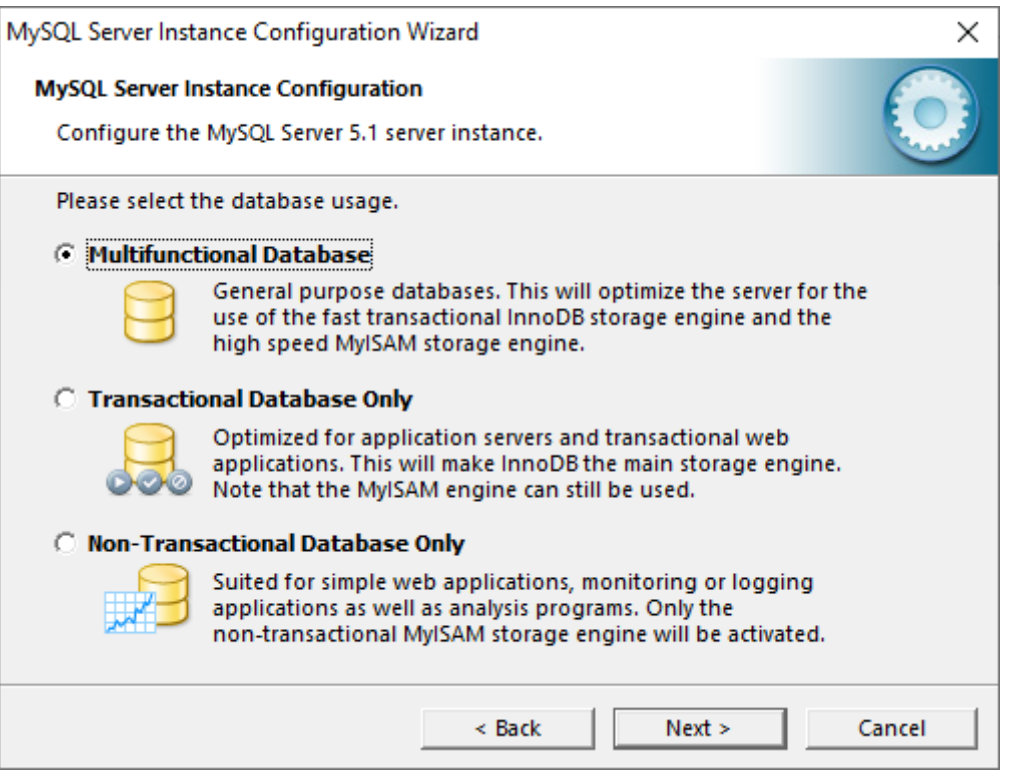

**Рис. 1.5**

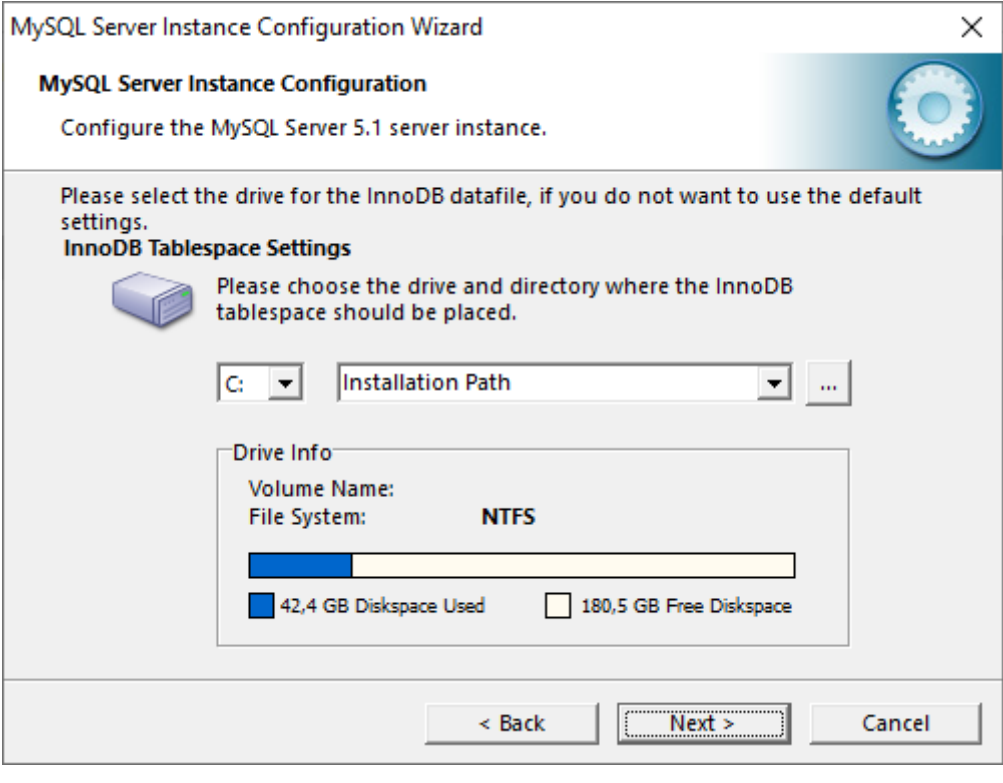

**Рис. 1.6**

Number of concurrent connections – Decision Support (DSS)/OLAP

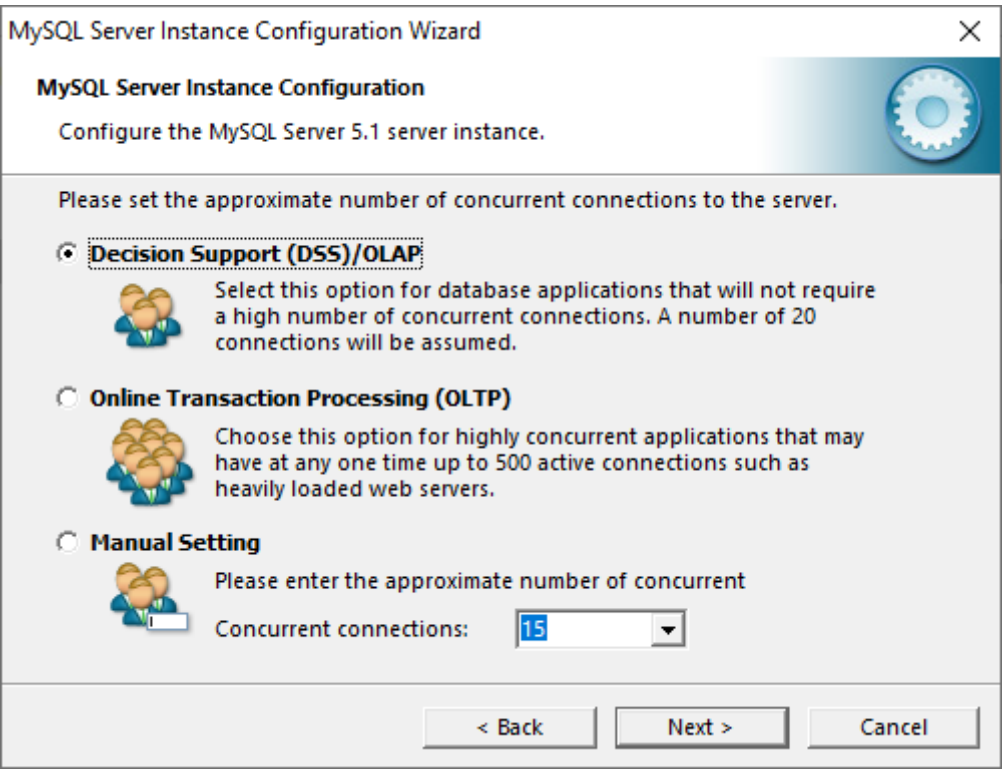

**Рис. 1.7**

Оставьте порт по умолчанию 3306, если это единственный MySQL-Сервер на данной машине. Запомните значение порта, если вы его поменяли.

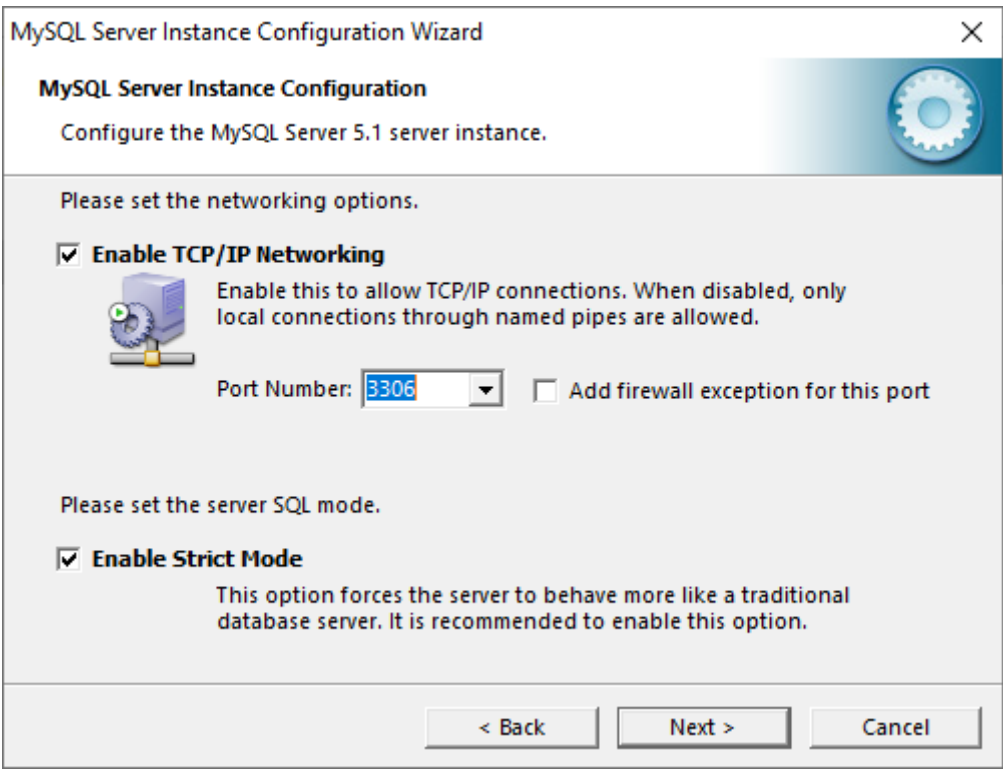

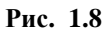

Выберите пункт Manual Selected Default Character Set / Collation Выберите Character Set: utf8

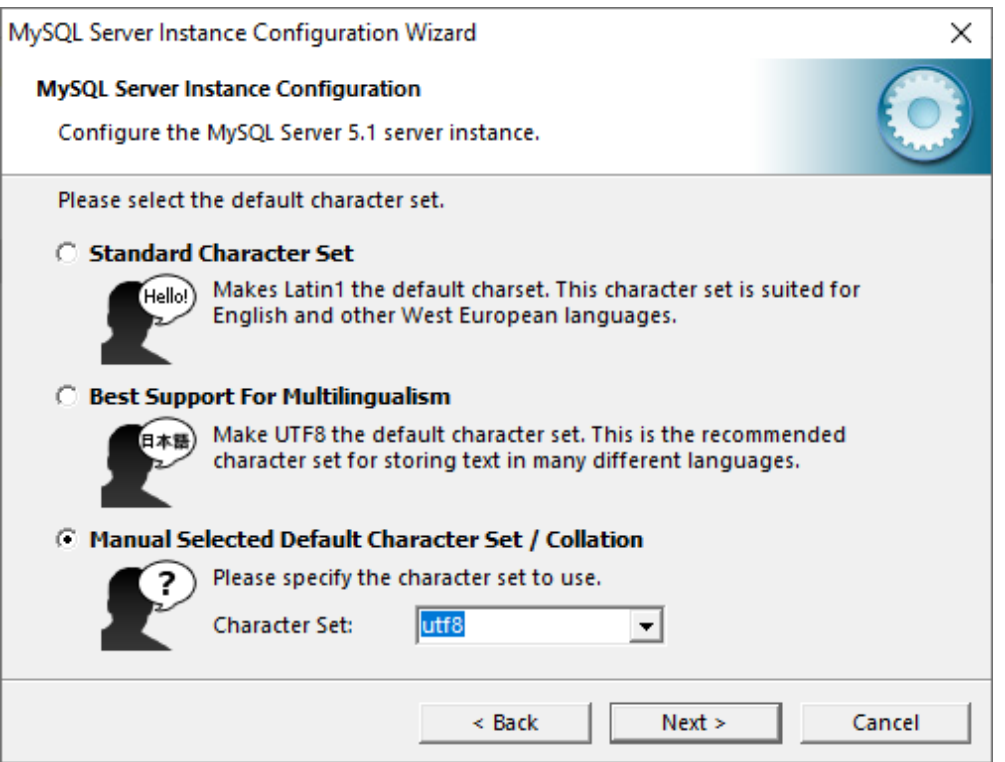

**Рис. 1.9**

Оставьте значение Service Name: MySQL по умолчанию, если это единственный MySQL-Сервер на данной машине.

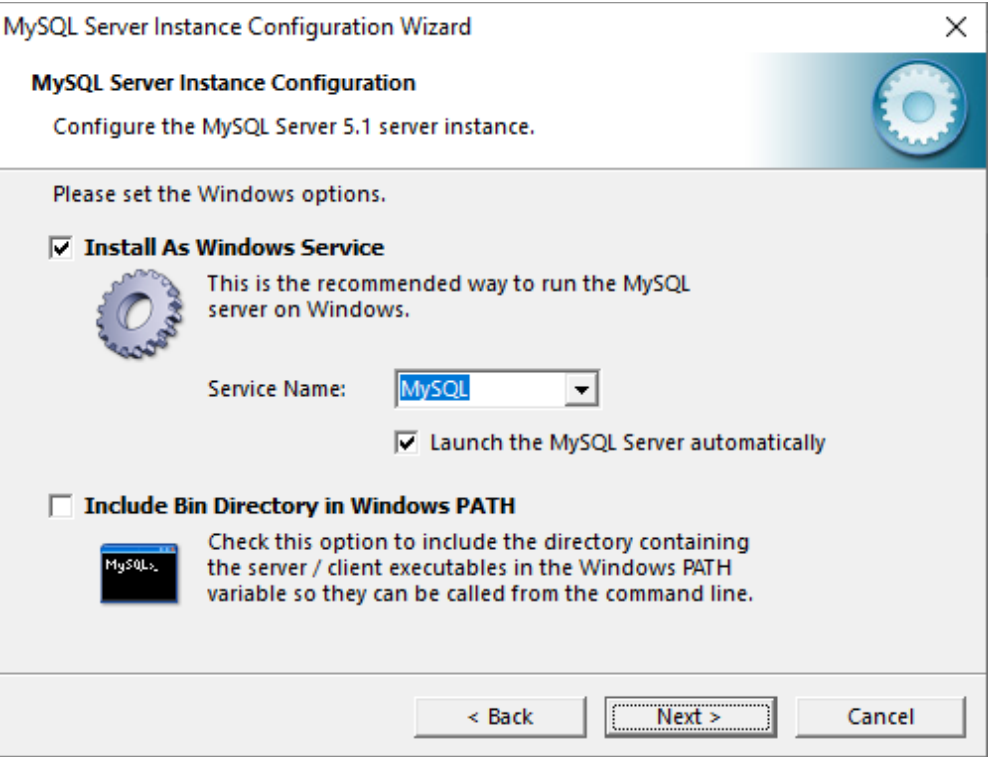

9 **Рис. 1.10** Задайте и запомните пароль суперпользователя (root)

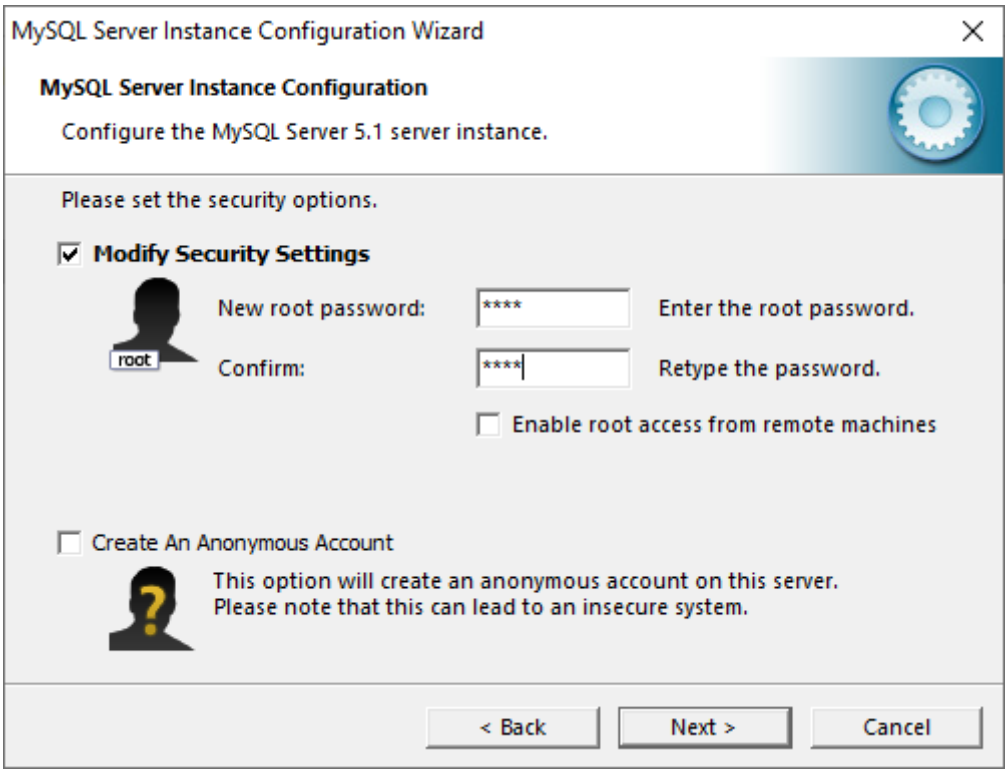

#### **Рис. 1.11**

Убедитесь, что мастер настройки завершил свою работу без ошибок

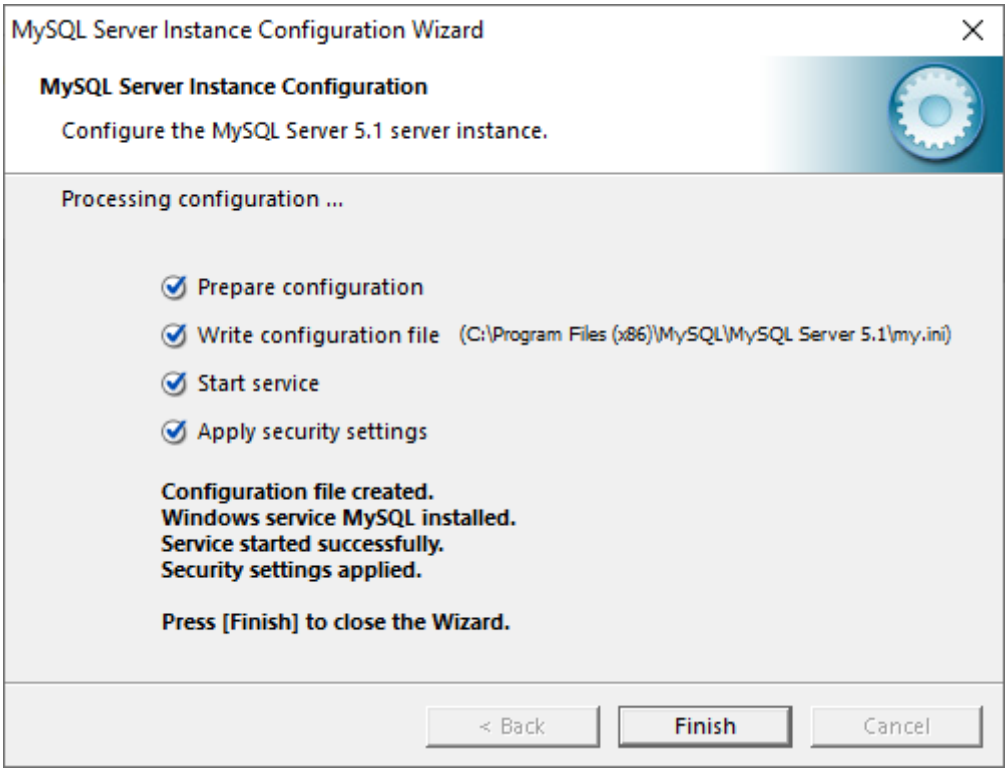

#### **Рис. 1.12**

10 После установки SQL-Сервера рекомендуется перезагрузить компьютер.

# 2. *Установка ПО оператора*

Выполнить Пуск -> Панель управления -> Язык и региональные стандарты. Появится окно:

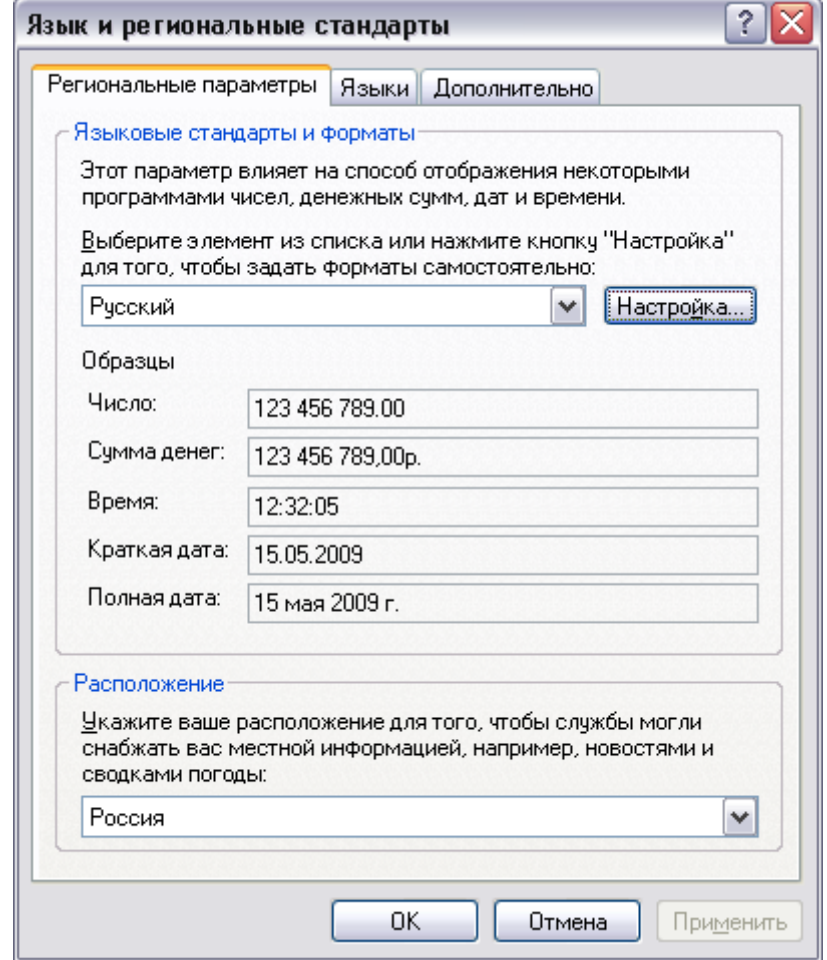

В появившемся окне нажать кнопку «Настройка» справа от выпадающего списка языков. В появившемся окне настройки региональных параметров в поле «Разделитель целой и дробной части» ввести символ точка(.):

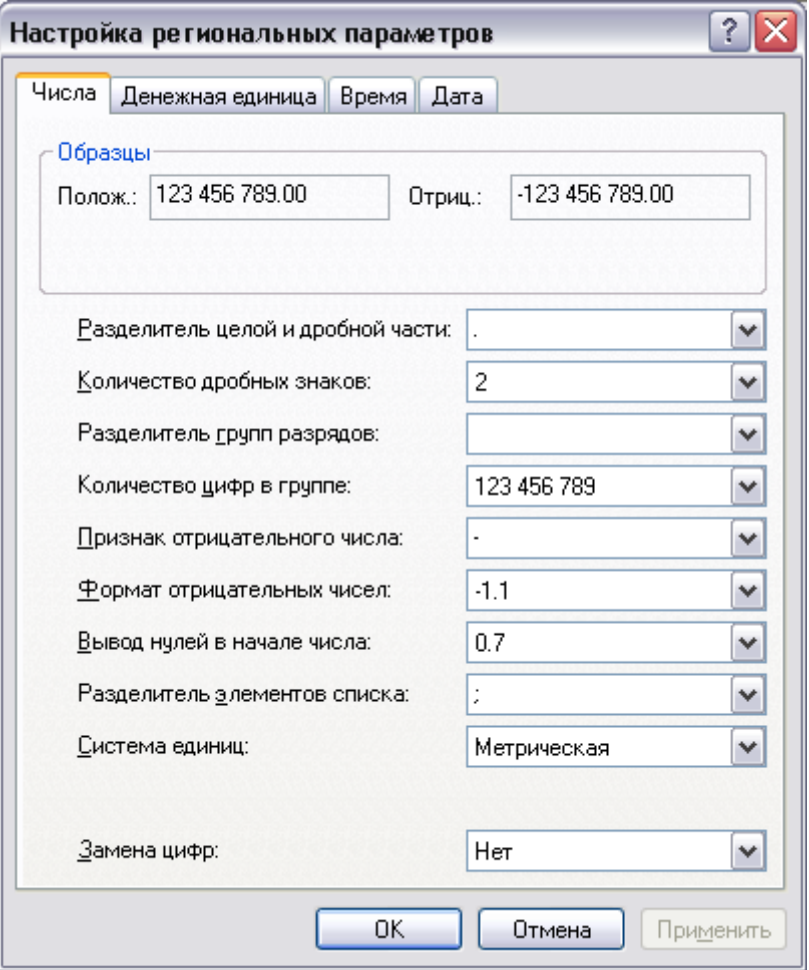

Запустить Install.exe из дистрибутива. В процессе установки, если в дистрибутиве есть карты S57, будет задан вопрос об установке карт из дистрибутива. Если карты предполагается установить позже, необходимо нажать на кнопку «Отмена». Иначе необходимо вставить USB-ключ карт, **дождаться его установки в системе** (в системном трее появится окошко с информацией о завершении установки и индикатор на ключе начнет светиться), нажать «ОК».

# *Базовые функции ПО*

### **Запуск**

Запуск ПО производится с помощью ярлыка «РС Оператора» на рабочем столе либо через меню Пуск -> Программы -> РС -> РС Оператора.

При первом входе в систему в окне приветствия в поле «Имя пользователя» необходимо ввести имя нового пользователя и нажать кнопку «Создать». Имя пользователя может содержать символы a..Z и а..Я без пробелов. После этого возможно войти в систему, нажав кнопку «Войти».

# **Перемещение**

Перемещение по карте может осуществляться с помощью стрелок клавиатуры (влево, вправо, вверх, вниз) и соответствующих им кнопок на панели инструментов, с помощью кнопок цифровой клавиатуры («+» - приблизить, «–» - отдалить), с помощью мышки (двойной клик – переместиться центр окна в точку клика, колесико - масштаб).

Для приложения задается позиция по умолчанию. Относительно этой позиции в строке состояния указываются пеленг и дистанция. Задать данную позицию можно через меню Настройки -> Настройки рабочей станции -> Позиция по умолчанию. Для перемещения в позицию по умолчанию необходимо нажать на кнопку **и в панели** инструментов.

# **Управление радарными постами**

Окно управления радарными постами вызывается через меню Инструменты -> Управление радарными постами:

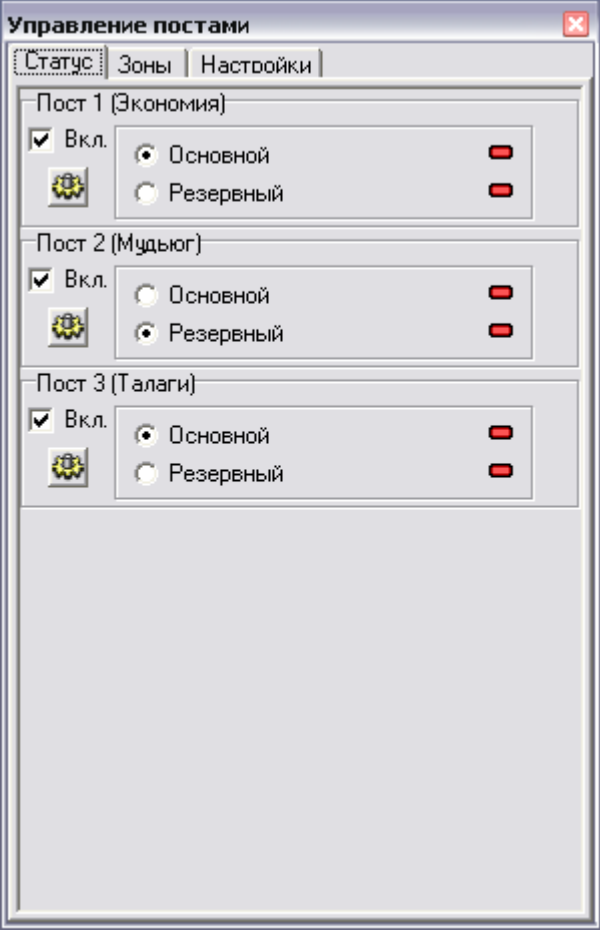

На вкладке «**Статус**» перечислены имеющиеся радарные посты с индикацией того, какой радар выбран в данный момент (основной или резервный). Отображение информации от поста можно включить/выключить с помощью переключателя «Вкл.». Для вызова панели управления радар-процессором необходимо нажать на кнопку .

13 На вкладке «**Зоны**» в таблице перечислены зоны экрана, для которых включено отображение данных от выбранных постов. Каждая зона является прямоугольной. В выпадающем списке над таблицей указаны посты, отображаемые в выбранной зоне. Зоной 0 является весь экран. При начальном запуске для зон не назначены посты, **поэтому необходимо для зоны 0 (экрана) в выпадающем списке над таблицей зон указать посты, которые необходимо отображать:**

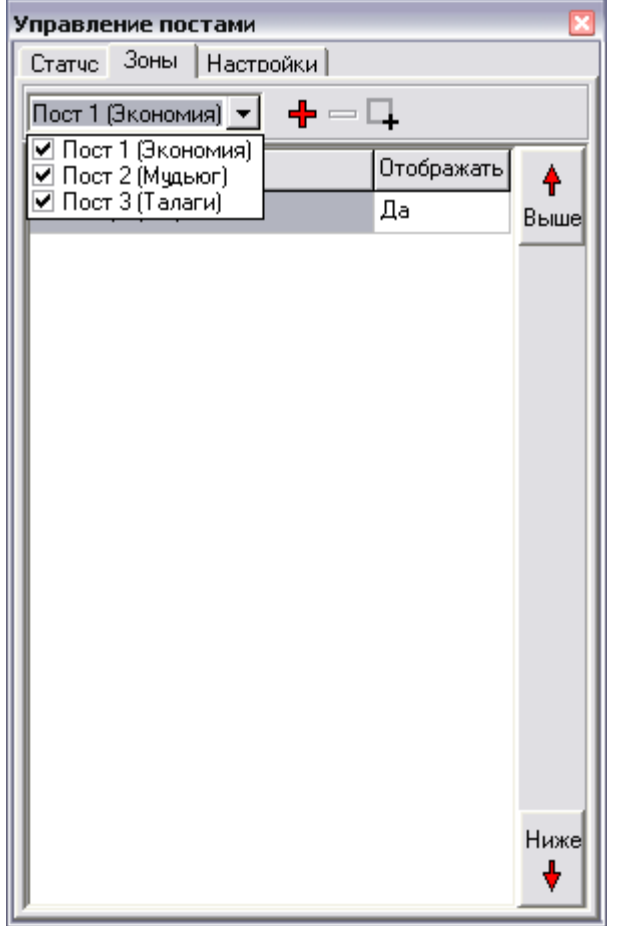

На вкладке «**Настройки**» производится настройка параметров выбранного поста.

# **САРП**

Захват целей САРП осуществляется выбором курсора захвата с помощью нажатия кнопки  $\phi$  на панели инструментов. После этого левой кнопкой мыши производится нажатие на захватываемой цели.

Захват и сопровождение целей может осуществляться **только в установленных зонах сопровождения**. Управление данными зонами осуществляется с помощью окна «Служебные Зоны». В случае попытки захвата вне зоны сопровождения будет выдано сообщение об ошибке. Если производится попытка удаленного захвата вне зоны сопровождения, то захват осуществлен не будет.

### **Служебные зоны**

Окно управления служебными зонами вызывается через меню Инструменты -> Служебные Зоны:

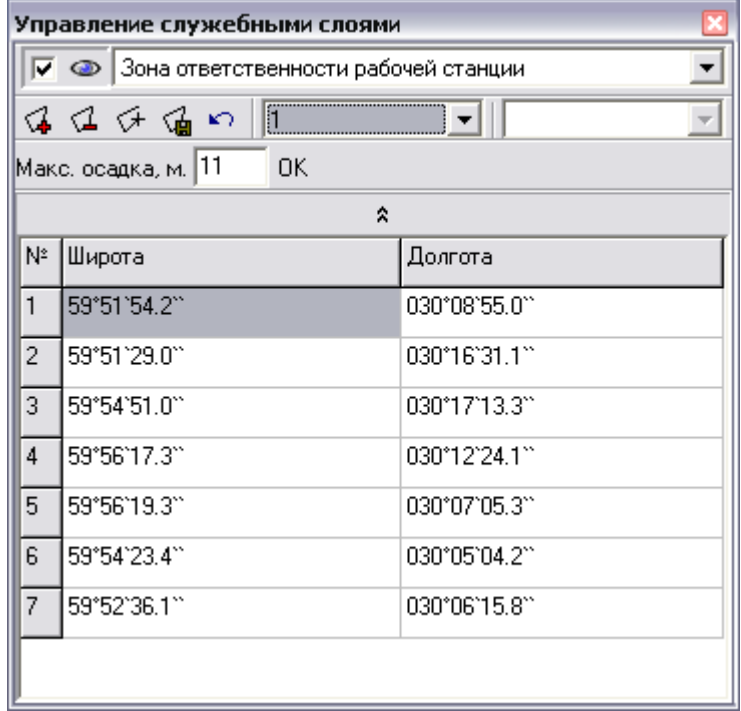

В верхней части кона расположен выпадающий список имеющихся типов служебных зон.

Добавление зоны выбранного типа осуществляется нажатием кнопки «Добавить зону» . Курсор переходит в режим задания зоны. Нажатие левой кнопкой мыши на экране добавляет к зоне точку. Нажатие правой кнопки мыши удаляет последнюю добавленную точку. Завершение зоны осуществляется двойным кликом или добавлением точки в начальную позицию. При завершении редактирования зоны необходимо сохранить ее нажатием кнопки «Сохранить изменения» **.** Выбранная в данный момент зона на экране отображается ярко-зеленым цветом. Зоны можно добавлять, удалять и изменять. Точки выбранной зоны можно перемещать, поместив на них указатель, зажав левую кнопку и перетащив точку на новую позицию.

Для радарного слоя заданы следующие зоны:

 **Зоны сопровождения** задают зоны, в которых осуществляется захват и сопровождение целей САРП. При выходе цели из зоны сопровождения она сбрасывается.

 **Зоны автоматического захвата** задают зоны, в которых производится автоматический захват целей САРП, должны находится внутри зон сопровождения.

**Зоны автоматического сброса** задают зоны, при входе в которые цель сбрасывается.

**Маска** – задают маску для обработки радарной информации.

 **Маска радарного сервера** – задает маску, применяемую на радарном сервере для отрезания первичной радиолокационной информации в процессе обработки.

При выборе любой из этих зон из верхнего выпадающего списка в двух нижних списках отображаются соответственно номер поста (для зон, которые задаются отдельно для каждого поста) и номер зоны для этого поста.

**Зона ответственности** – это зона, в которой выводятся сообщения о тревогах и предупреждениях по целям. Также в данной зоне контролируется максимально допустимая осадка судна.

**Каналы** – определяют судоходные каналы. При добавлении канала задается его осевая линия аналогично заданию служебной зоны. Замыкания канала не требуется, завершение задания осевой линии осуществляется двойным щелчком мыши. После задания осевой линии автоматически рассчитываются левая и правая бровки канала. Ось, левую или правую бровки можно редактировать, выбрав их из соответствующего списка. Флаг «Двунаправленный» управляет тем, является ли канал двунаправленным. В двунаправленном канале тревоги выхода за границу канала и расстояние до оси анализируются для судов, идущих в обоих направлениях. В однонаправленном канале тревоги и расстояние до оси анализируются только для судов, идущих вдоль основного направления канала.

### **Отображение радарной информации**

Число отображаемых следов задается с помощью поля ввода со стрелками на панели инструментов.

Управление цветами осуществляется через панель палитр, вызываемую через меню Настройка -> Настройки палитры.